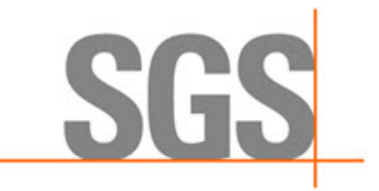

# **CyFlex® Test Run-Time Controller User Guide**

**Version 3**

April 15, 2020

**Developed by SGS North America, Inc.**

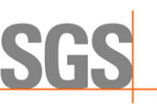

#### **Version History**

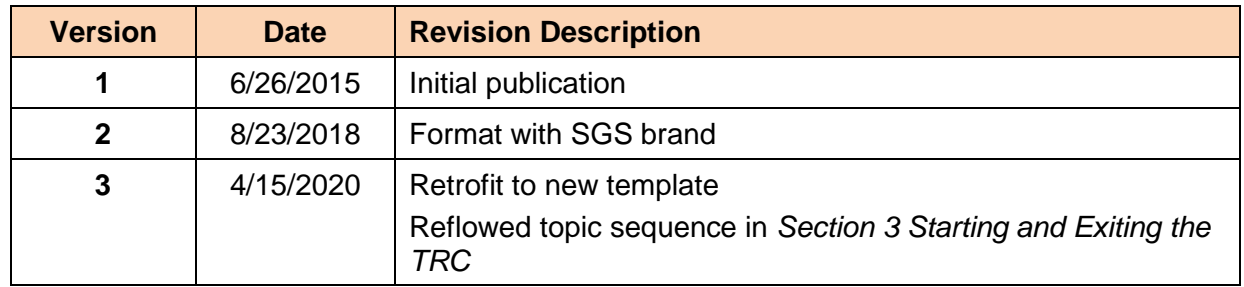

#### **Document Conventions**

This document uses the following typographic and syntax conventions.

- Commands, command options, file names or any user-entered input appear in Courier type. Variables appear in Courier italic type. Example: Select the cmdapp-*relVersion-buildVersion*.zip file….
- User interface elements, such as field names, button names, menus, menu commands, and items in clickable dropdown lists, appear in Arial bold type.

Example: **Type**: Click **Select Type** to display drop-down menu options.

- Cross-references are designated in Arial italics. Example: Refer to *Figure 1*…
- Click intra-document cross-references and page references to display the stated destination.

Example: Refer to *Section [1](#page-6-0) [Overview](#page-6-0)* [on page 1.](#page-6-0)

The clickable cross-references in the preceding example are *1*, *Overview*, and on page 1.

#### **CyFlex Documentation**

CyFlex documentation is available at [https://cyflex.com/.](https://cyflex.com/) View **Help & Docs** topics or use the **Search** facility to find topics of interest.

SG

# **Table of Contents**

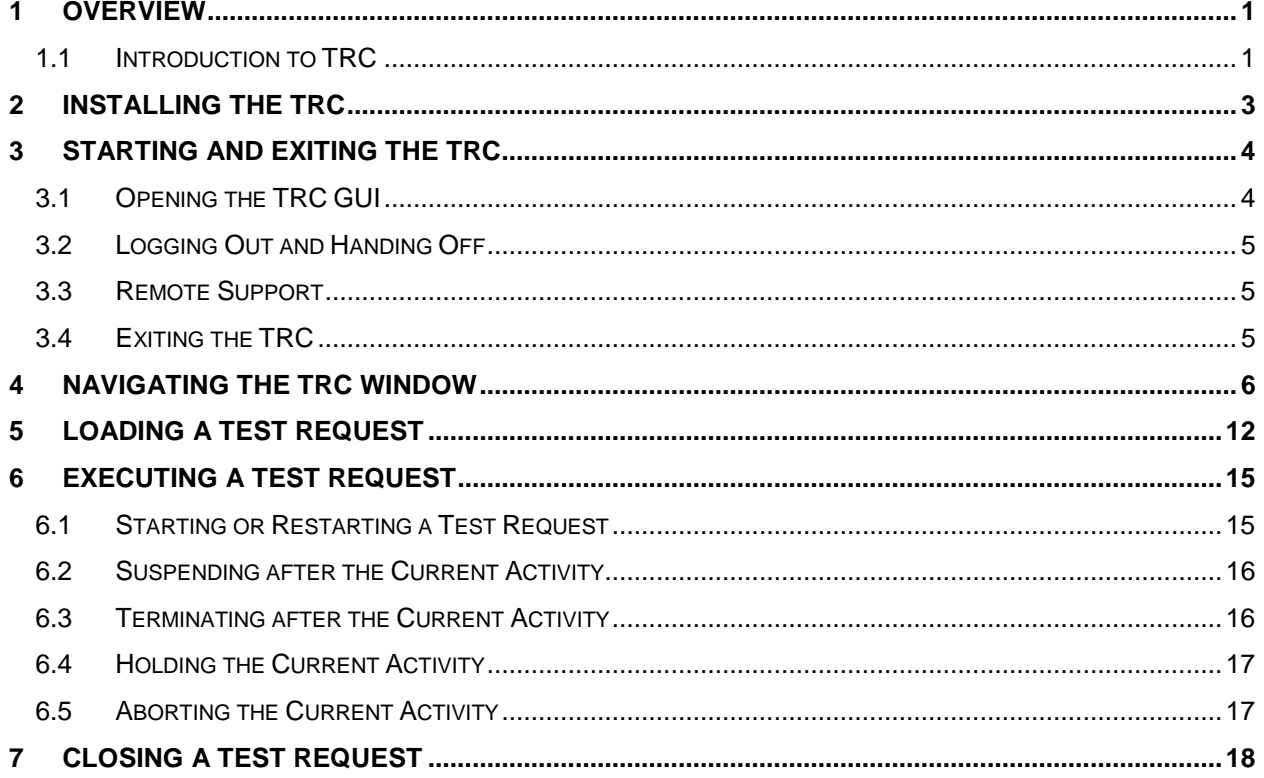

**SGS** 

# **List of Figures**

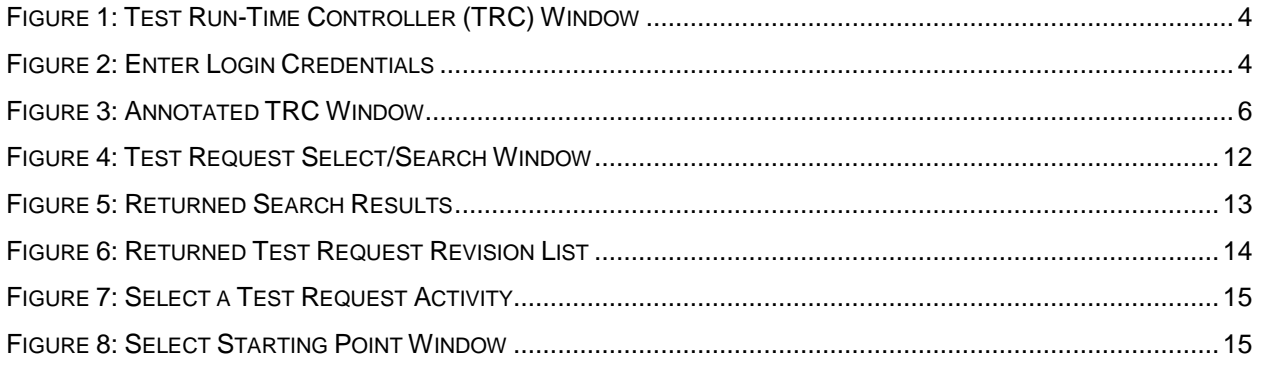

**SGS** 

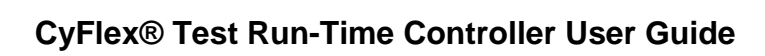

# **LIST OF TABLES**

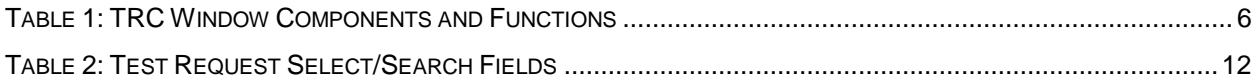

# <span id="page-6-0"></span>**1 Overview**

This document describes how to use the Test Run-time Controller (TRC), including:

- Installing TRC
- Starting and exiting the program
- Navigating the TRC Window
- Loading a test request
- Executing a Test Request
- Closing a test request

## <span id="page-6-1"></span>**1.1 Introduction to TRC**

The Test Request Suite (TRS) of software tools allows a test engineer to request specific tests on a unit under test (for example, an engine). An operator can execute the tests at a test bed (for example, test cell). The Test Run-time Controller is one application in the suite.

Test Run-time Controller (TRC) is the part of TRS that enables operators to execute the test request. It is integrated with CyFlex, the test system software that is used extensively for engine and component testing at Cummins. All components of TRS, including TRC, are implemented in the Java programming language for portability across operating systems.

#### *Note:*

The terms *unit under test* and *test bed* appear in this manual because the TRS is not limited to testing engines in test cells, but can also test components (turbos, after-treatment, fuel pumps) in test stands and test rigs.

TRC works with another application in the Test Request Suite called the Test Request Interface (TRI). This program enables engineers to create test requests. While TRI is executed primarily on Cummins Power Sweep Windows computers, it also works on CyFlex/Linux systems in test beds. Using TRI, operators can view test request specifications and fix any errors before executing the request.

#### *Important:*

TRC users must have a general understanding of TRI also. The TRC is described in a separate user manual as described in *Section [1.2](#page-7-0) [Supporting Documents](#page-7-0)* [on page 2.](#page-7-0)

Engineers using the TRI create the test requests which store information in a combination of database and file-share. The TRS database (common to all of Cummins) keeps a short list of top-level information about the test requests. Use of this single database ensures that the test request name (a key identifier of the test request) is not duplicated within Cummins for a completely different test request.

A test request may evolve over time to include additional tests or fix errors in the specifications. Changes are identified by a revision number within the test request name. Revisions are identified by two numbers separated by decimal point (for example: 2.4). The first number is the major revision; the second number is the minor revision within the major revision. When TRI is used at the test bed for fixing errors, this typically changes the minor revision.

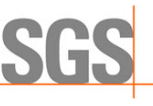

<span id="page-7-0"></span>The specifications of the test request as well as attachments, that is, files referenced by the test request, such as ecfg, cal, and graphics files, are kept on a file-share accessible to the test cell and physically close for faster network access. By design, TRS keeps the files containing the test request name / revision combination free from subsequent changes and creates a new copy even if the revision number changes. This means the test request name / revision is viewable even years later.

Test requests are organized as a collection of activities. Examples include:

- Steady state mapping
- Execution of transient emission cycles
- Information and instructions to the operator
- Downloading of calibrations to the ECM

The Test Run-time Controller provides intuitive and flexible controls, letting the operator view all activities in a test request, and execute some or all of them.

TRC does not execute the activities but controls them through CyFlex. The result is the same as performing the activities manually from the CyFlex command line or using scripts. However, using TRC provides:

- Higher levels of standardization and automation to minimize transcription / omission errors from paper instructions
- More capability for unattended operation
- Better tracking of the status and history of activities in each test request

#### *Note:*

Suggestions for improvement to TRC are welcome. Communicate with CyFlex support personnel who can then convey suggestions to the TRS development staff.

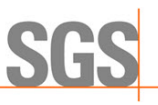

# <span id="page-8-0"></span>**2 Installing the TRC**

The Test Run-time Controller (TRC) is installed on CyFlex test systems as part of a full installation of the Test Request Suite (TRS). CyFlex support personnel perform the installation.

Determine whether TRC is installed on a CyFlex system. Click the menu path **Menu** – **Favorites** – **Test Run-time Controller** to check whether the TRC icon exists.

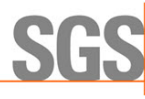

# <span id="page-9-0"></span>**3 Starting and Exiting the TRC**

The Test Run-time Controller utilizes a Graphical User Interface (GUI). The actual task of executing test requests is done by a separate program in CyFlex which automatically starts with CyFlex. The GUI views what the test request is doing and gives the operator control.

### <span id="page-9-1"></span>**3.1 Opening the TRC GUI**

Execute the following steps to open the TRC GUI:

1. From the task bar at the bottom of the CyFlex screen, select the following sequence on the CyFlex menu:

#### **Menu** - **Favorites** - **Test Run-time Controller (TRC** *Note:*

Alternatively, open a terminal window and enter the command:  $trc$ 

The Test Run-Time Controller (TRC) window is displayed as in *[Figure 1](#page-9-2)*.

*Figure 1: Test Run-Time Controller (TRC) Window*

<span id="page-9-2"></span>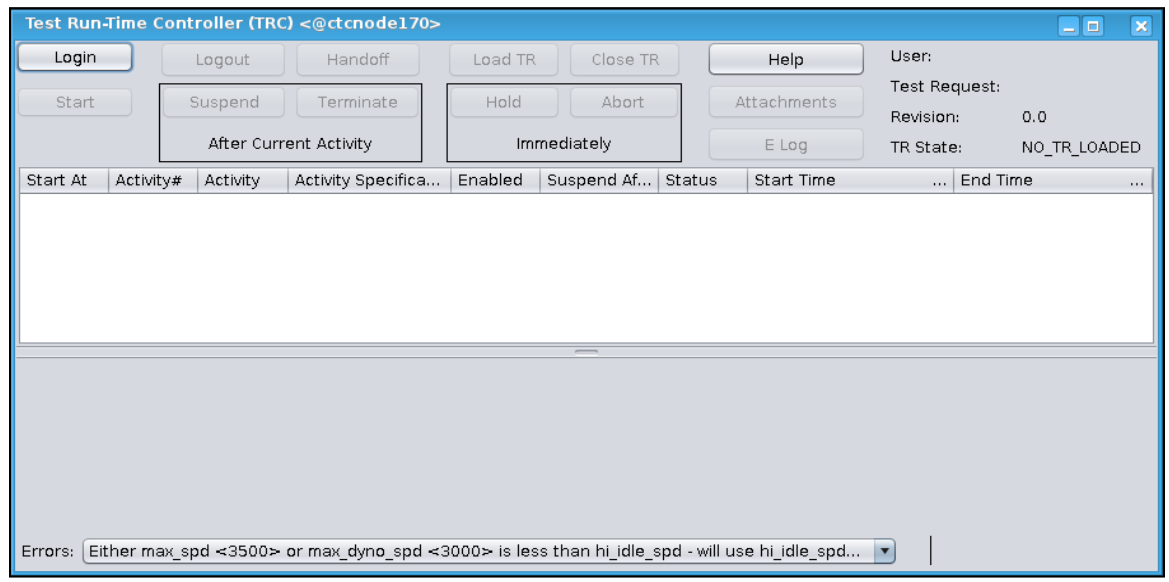

The **Login** and **Help** tabs are the only active selections.

<span id="page-9-3"></span>2. Click the **Login** tab. The screen as in *[Figure 2](#page-9-3)* is displayed.

#### *Figure 2: Enter Login Credentials*

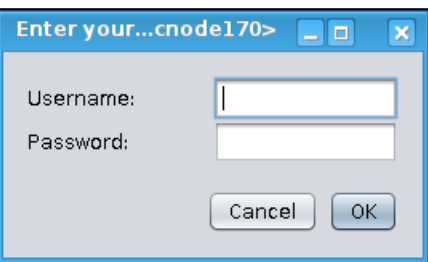

Enter **Username** and **Password.**

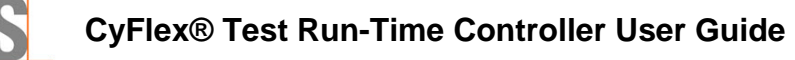

If the CyFlex test cells are not migrated to Lightweight Directory Access Protocol (LDAP) authentication, follow these steps:

a. In the *Login name* field, enter the test cell name in this format: tc*NNN* where *NNN* is the test cell number.

For example: tc214

- b. Enter at least one character In the **Password** field.
- c. Click **Login**.

### <span id="page-10-0"></span>**3.2 Logging Out and Handing Off**

The TRC GUI does not actually execute the test; programs in CyFlex do. This allows the operator to log out of the TRC GUI or hand off responsibility for managing the test request to someone at the end of a work shift for example, without disrupting a test request in progress. This is done using the control buttons described in *Section [4](#page-11-0) [Navigating the TRC Window](#page-11-0)* [on](#page-11-0)  [page 6.](#page-11-0)

The **TRC** window displays the status and progress of a test request if one is loaded. An operator does not have to be logged in for this but must login to control the test.

### <span id="page-10-1"></span>**3.3 Remote Support**

If test request does not work properly, there are two ways in which CyFlex support personnel can provide support remotely.

- 1. One is to use VNC, which gives remote access to the CyFlex desktop, including TRC. Whatever the operator or support person does on the desktop is visible to the other.
- 2. An alternate method when VNC is not viable is for support personnel to connect to the test cell computer, open a parallel TRC GUI window and login. While both TRC GUI windows can display the test request, only one user can control it (ensuring no duplicate control). In this way, two or more users can exchange control of the test request. By design, this does not require approval from the earlier instance of the TRC program. If you lose control of the test request, you can infer that someone else has logged into TRC and has control.

#### *Note:*

Virtual Network Computing (VNC) is a type of remote control software that allows control of another computer or device over a network.

### <span id="page-10-2"></span>**3.4 Exiting the TRC**

To exit the **TRC** window, click on the X button at the top-right of the window. Refer to *[Figure 1](#page-9-2)* [on page 4.](#page-9-2)

#### *Important:*

Accidentally closing the **TRC** window does not impact the state or progress of a test request in progress. This is because the TRC GUI does not execute the test request directly. The GUI allows viewing of the test request being executed by other programs within CyFlex.

After the interruption, restart the TRC GUI and log in. The test request remains as before the interruption except for normal progress in an executing test.

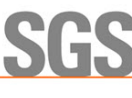

# <span id="page-11-0"></span>**4 Navigating the TRC Window**

This describes the **TRC** window layout and functions.

Once a test request is loaded, several control buttons become active (no longer "grayed out") to enable subsequent steps. Refer to *Section [5](#page-17-0) [Loading a Test Request](#page-17-0)* [on page 12.](#page-17-0)

<span id="page-11-1"></span>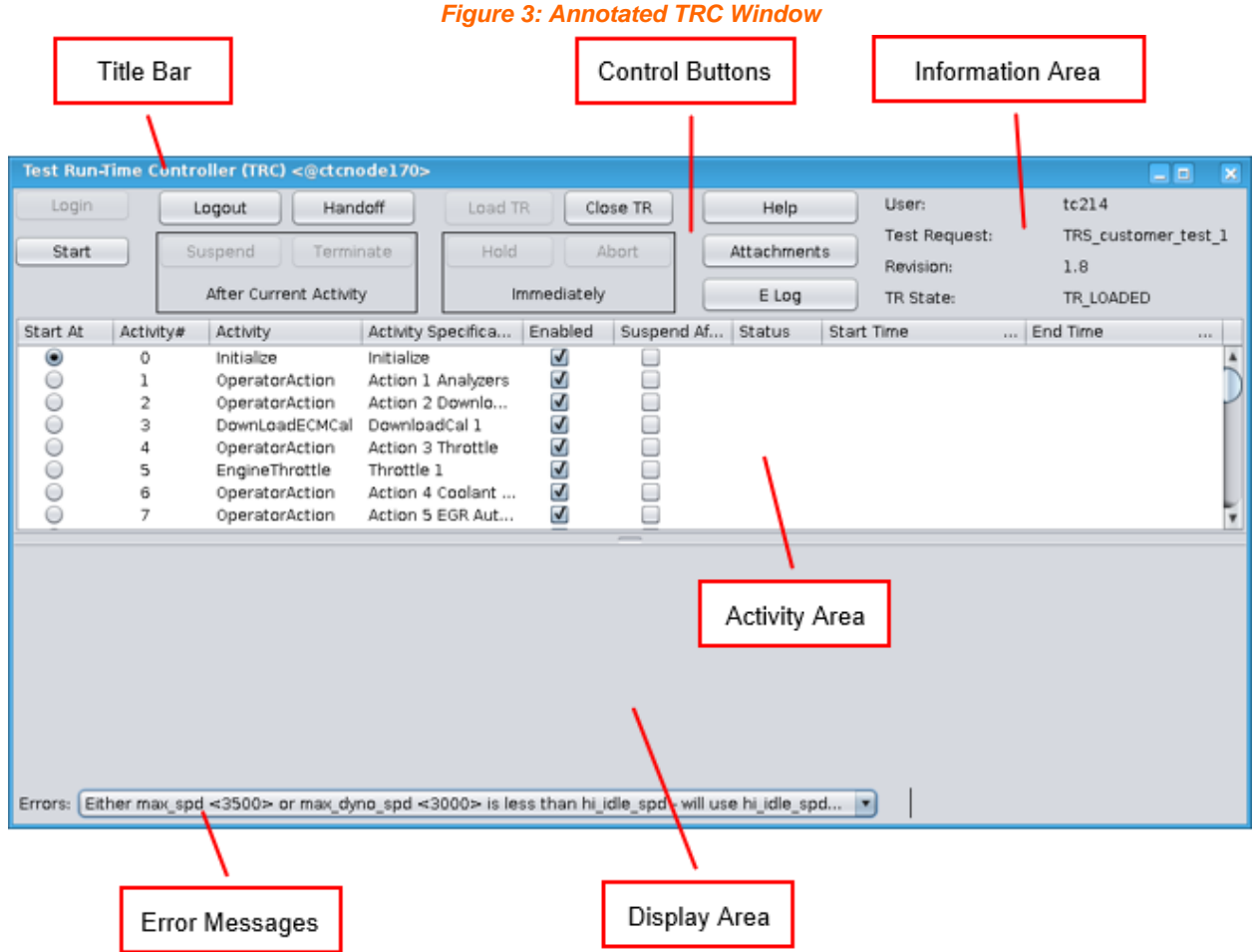

<span id="page-11-2"></span>*[Table 1](#page-11-2)* describes **TRC** window components and functions.

*Table 1: TRC Window Components and Functions*

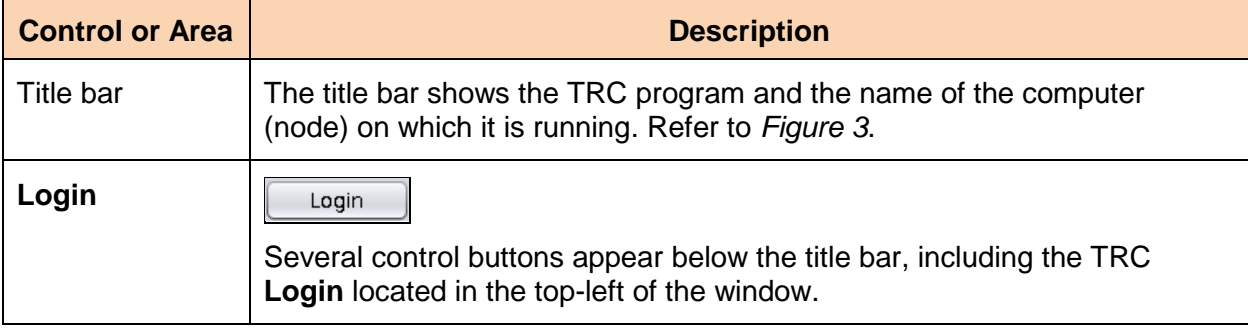

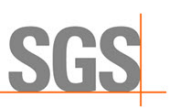

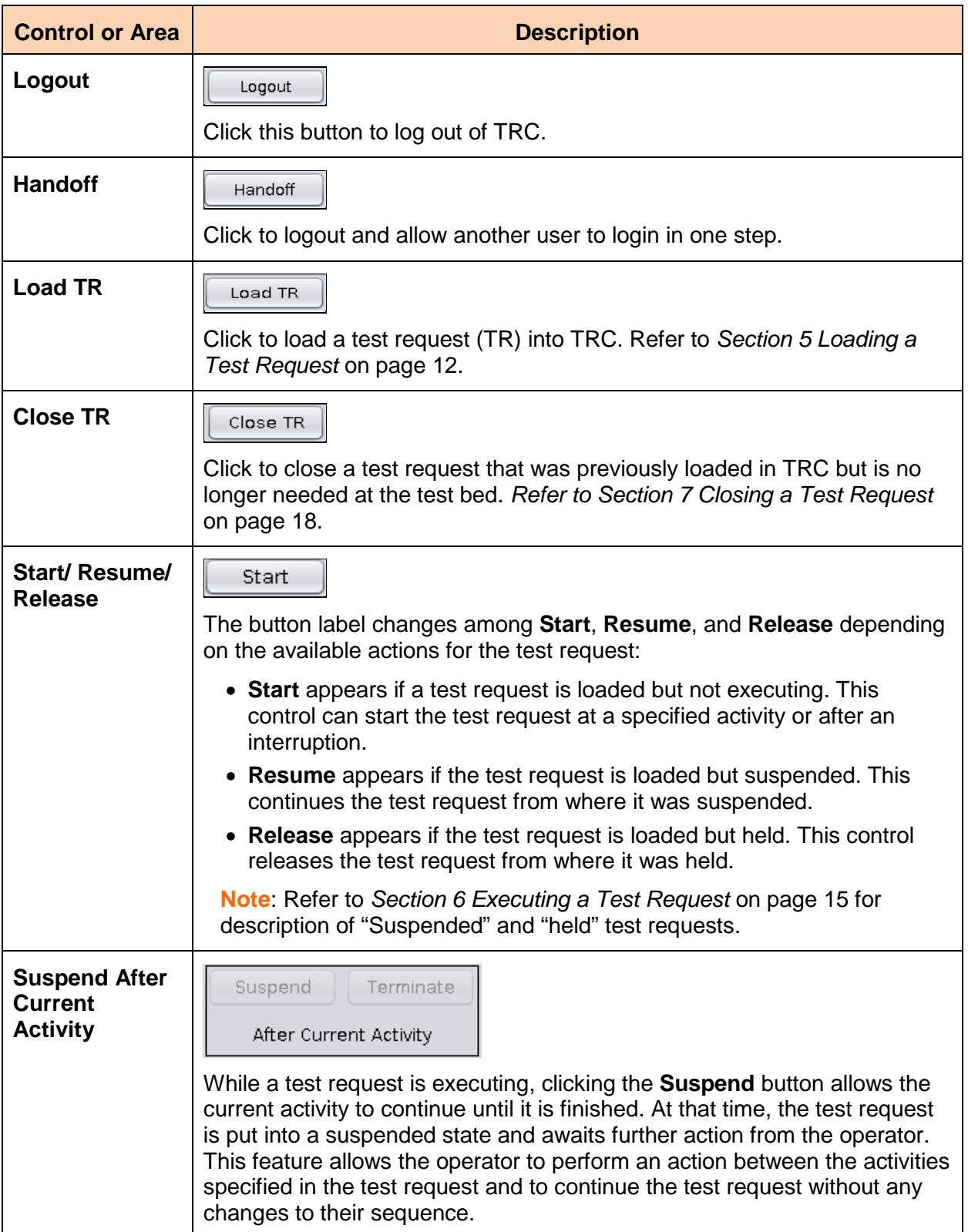

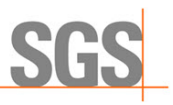

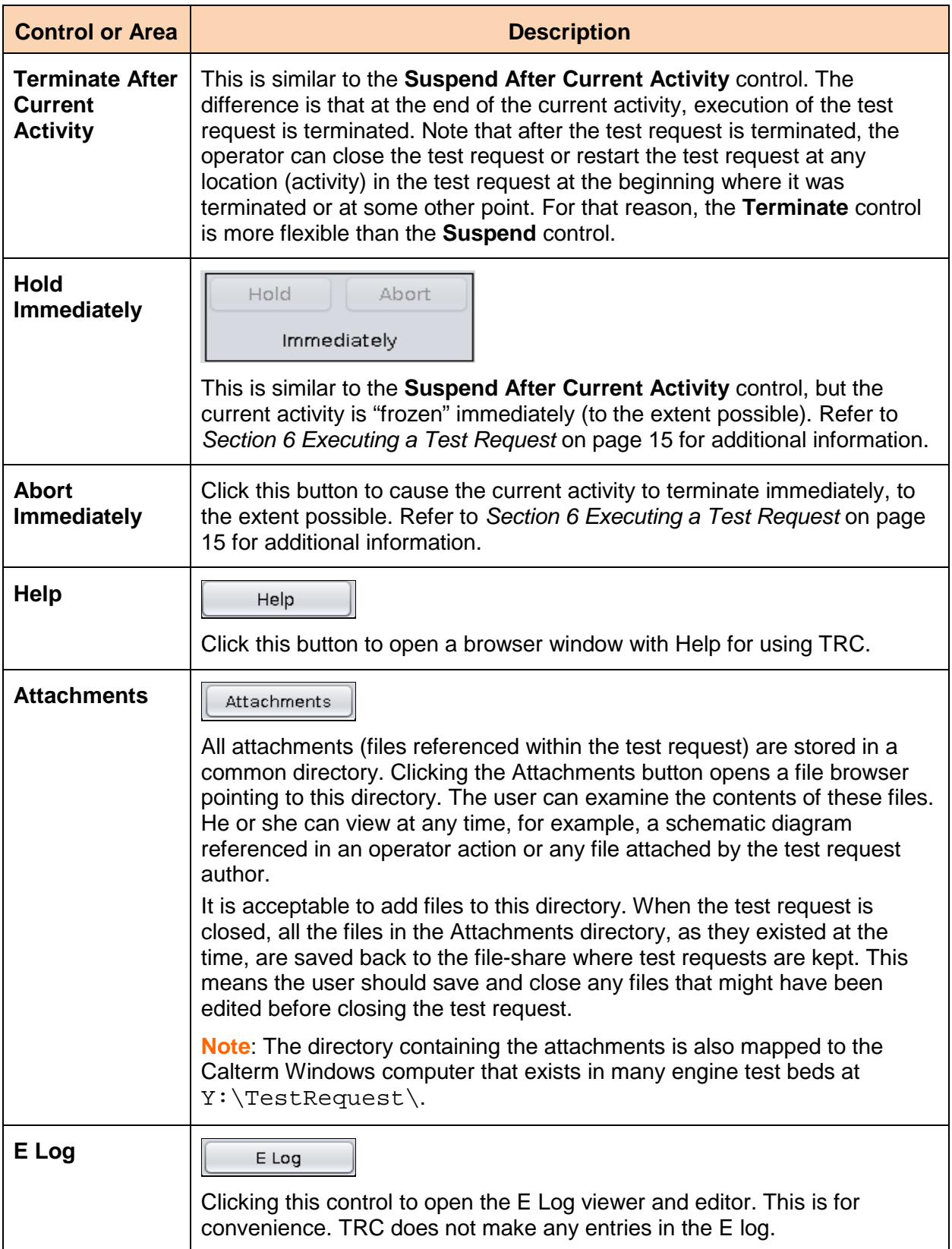

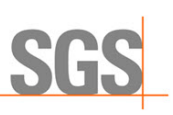

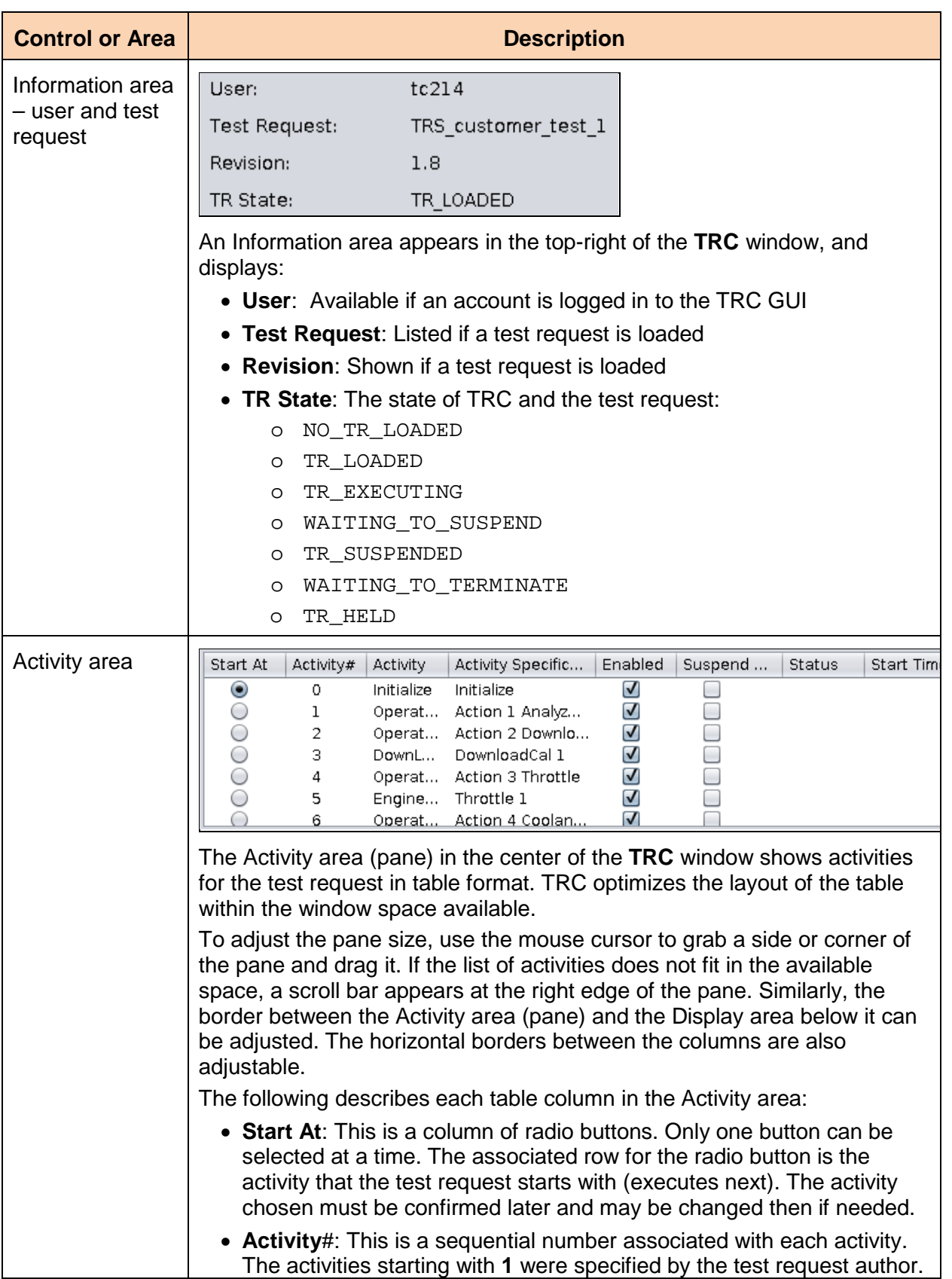

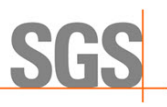

<span id="page-15-0"></span>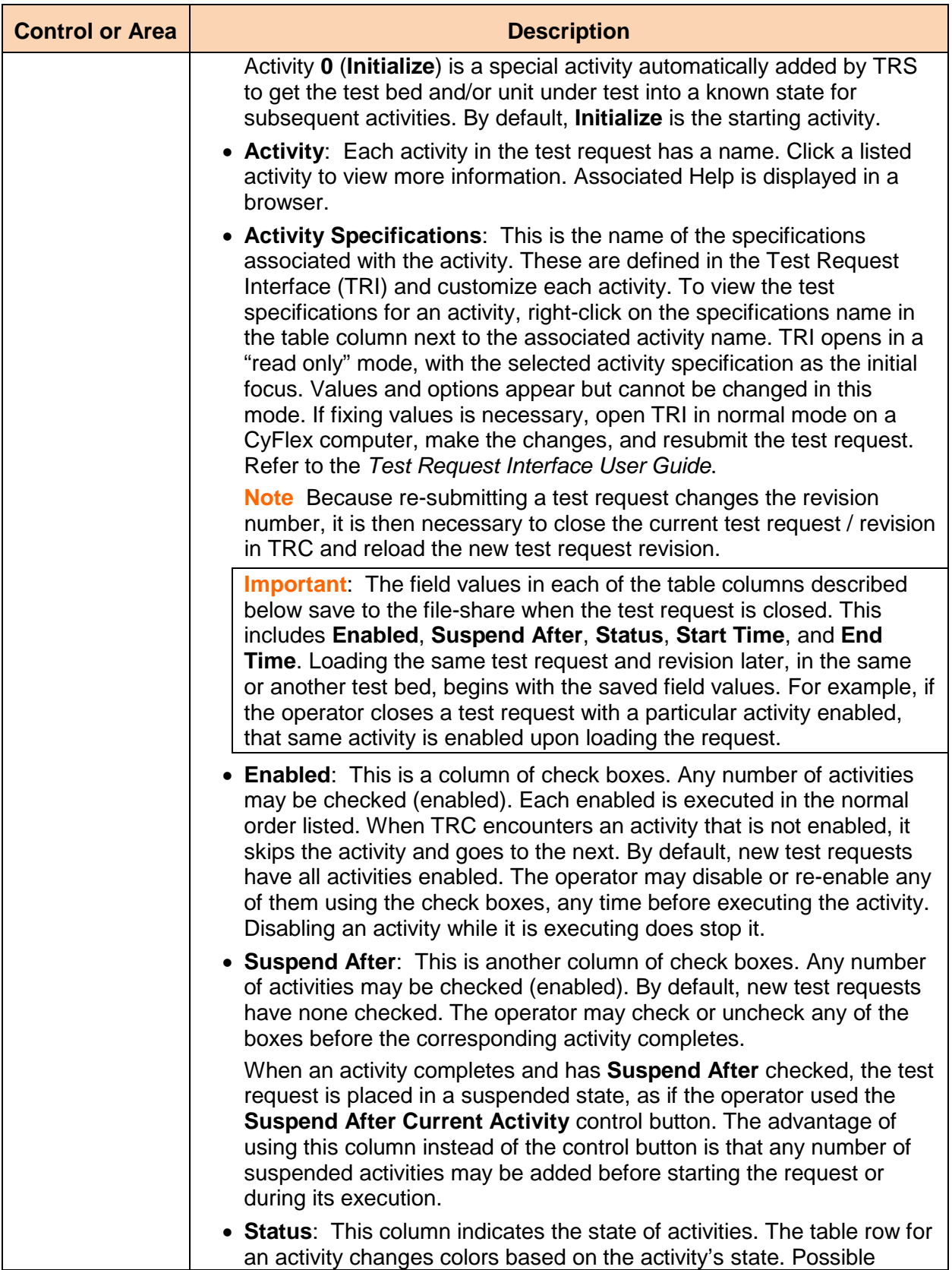

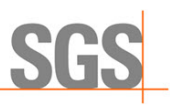

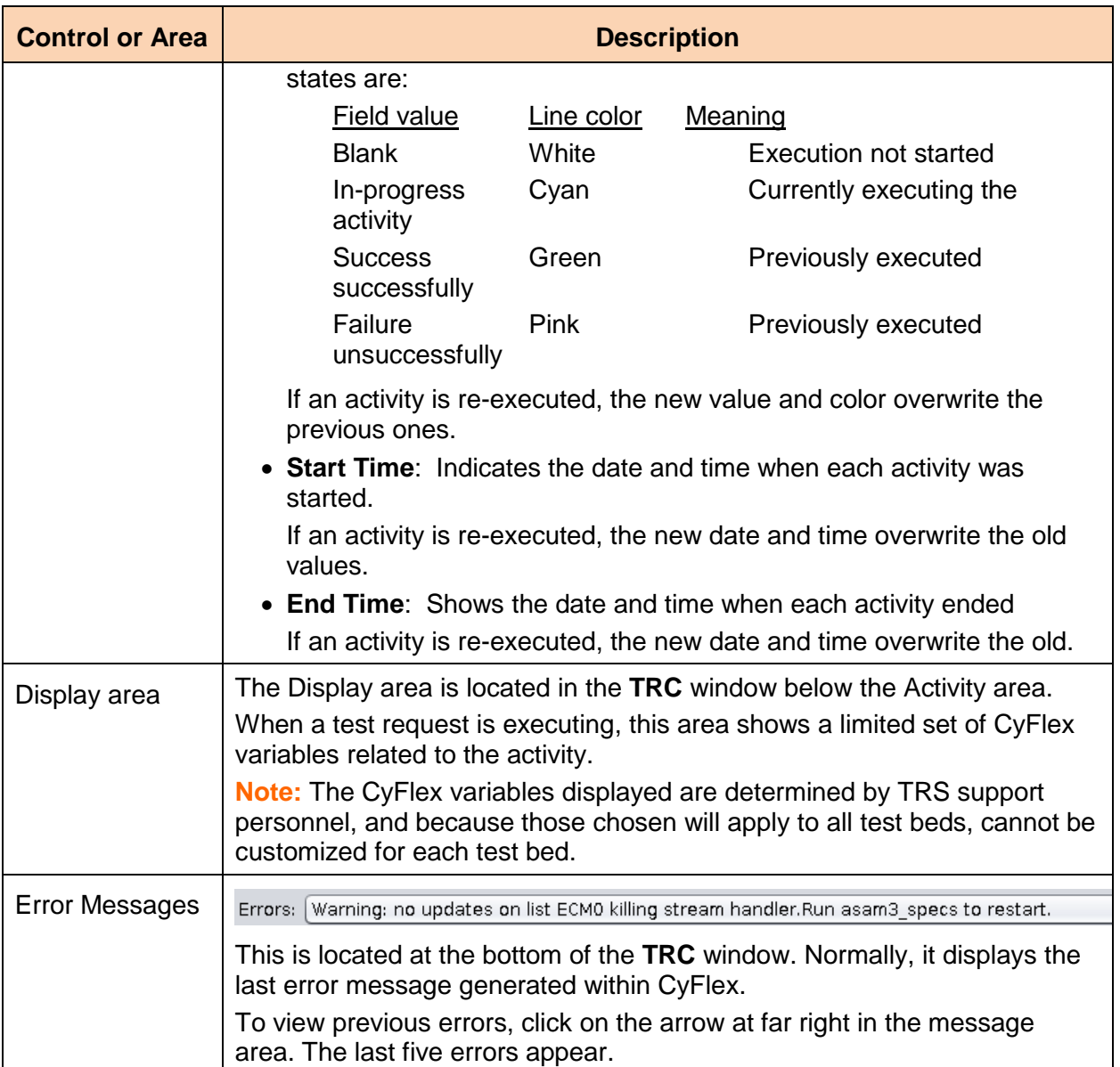

# <span id="page-17-0"></span>**5 Loading a Test Request**

A test request can be loaded only if another is not already loaded. If a test request is currently loaded, the **Load TR** button is inactive.

Execute the following steps to load a test request:

<span id="page-17-1"></span>1. Click the **Load TR** button to display the **Test Request Select/Search** window as in *[Figure 4](#page-17-1)*.

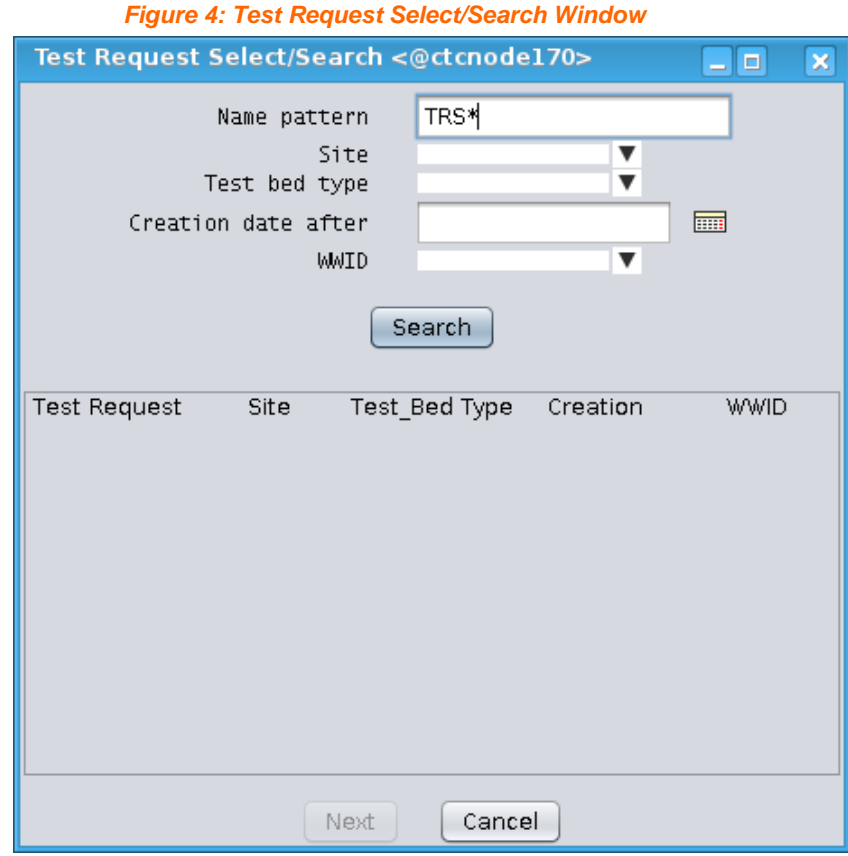

*[Table 2](#page-17-2)* describes the fields and functions in the **Test Request Select/Search** window.

*Table 2: Test Request Select/Search Fields*

<span id="page-17-2"></span>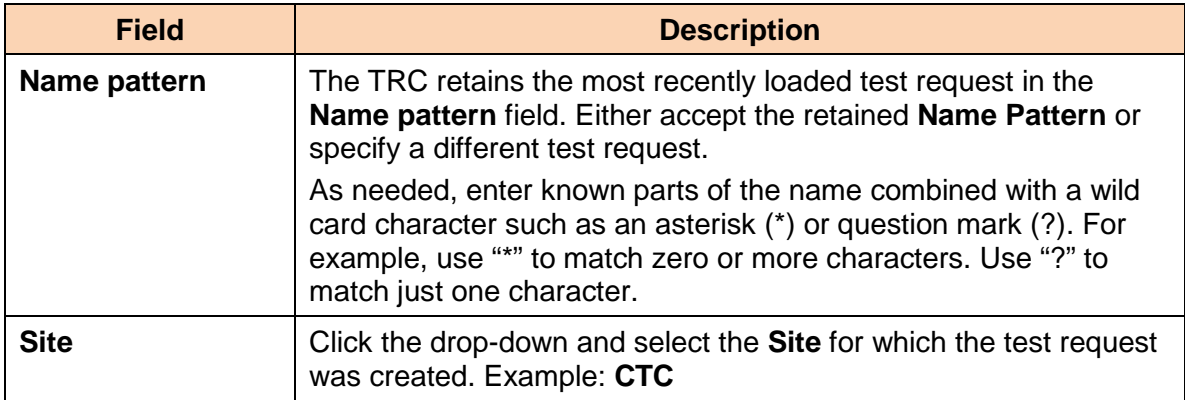

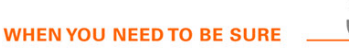

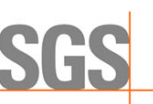

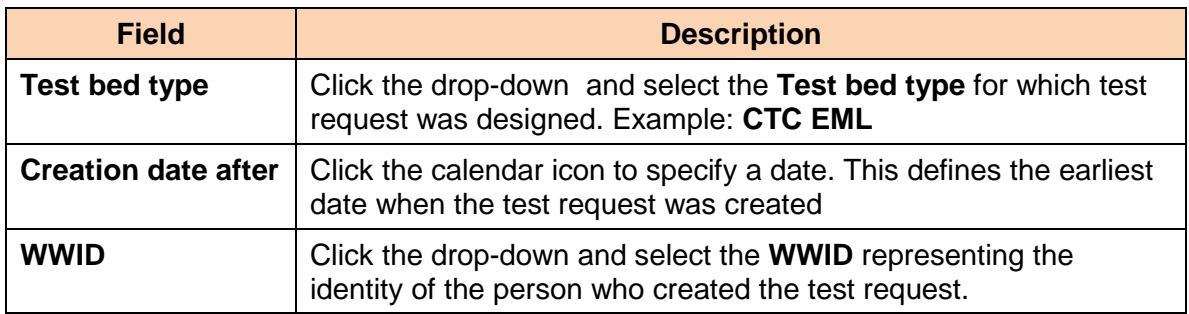

### *Note:*

Fields left blank will match any value for the field. Entering values in multiple fields will match only those test requests that meet all the criteria.

#### <span id="page-18-0"></span>2. Click the **Search** button

The search may take a moment. TRC searches the database of test requests and returns test request names that match the criteria as shown in *[Figure 5](#page-18-0)*.

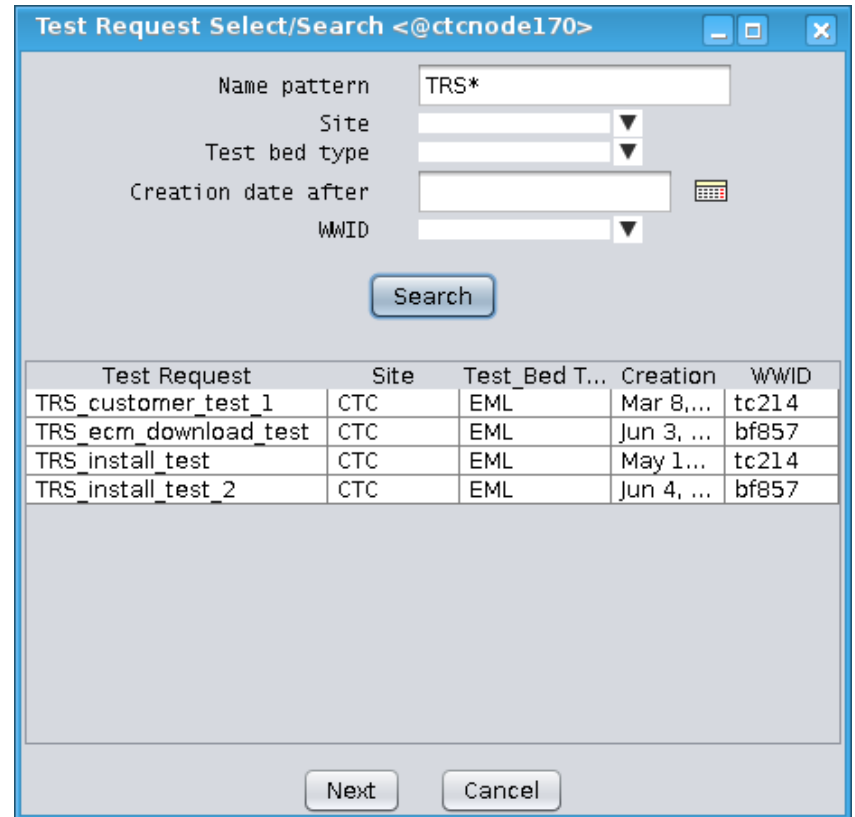

*Figure 5: Returned Search Results*

<span id="page-19-0"></span>3. Select a **Test Request** from the list and then click the **Next** button. TRC searches the database and returns a list of revisions for the test request as in *[Figure 6](#page-19-0)*.

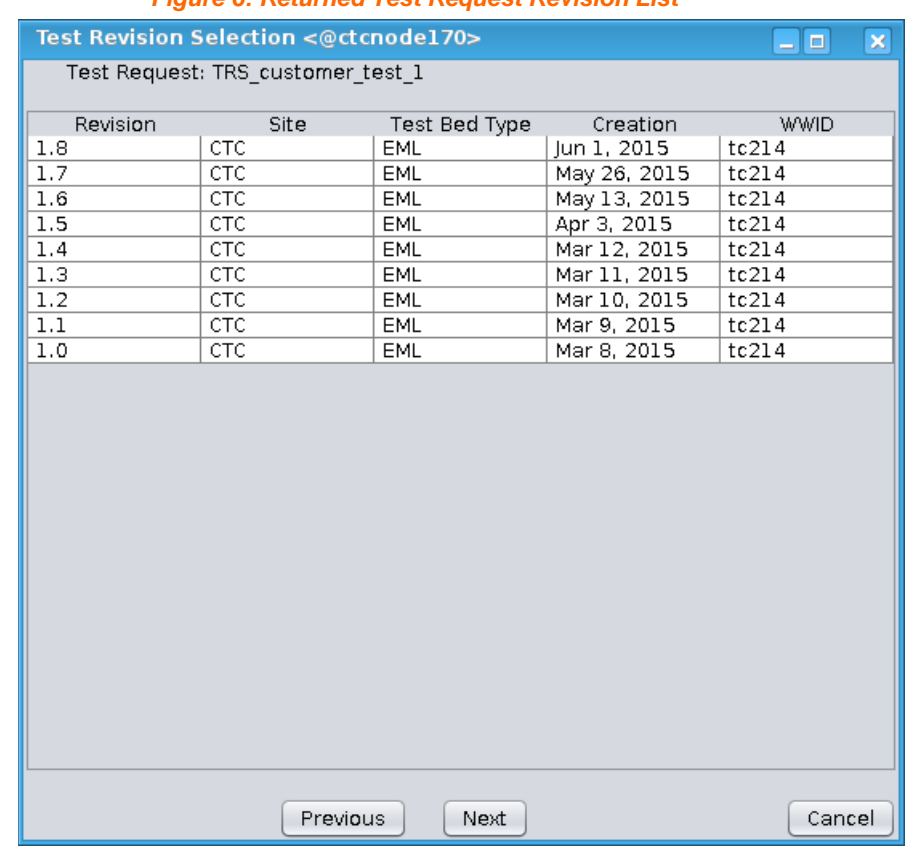

#### *Figure 6: Returned Test Request Revision List*

#### *Notes:*

When revisions populate the list, the **Next** button activates. If only a single item is in the list, that item is automatically "selected."

As needed, select the **Previous** and **Cancel** buttons throughout the steps to:

- Return to the previous step
- Cancel the Load TR request
- 4. Load the test request revision. Select a **Revision**.
- 5. Click the **Next** button. The following factors may affect time to process:
	- o Size and complexity of the test request
	- $\circ$  If the test request/revision was used before in a test bed, loading is usually fast.
	- $\circ$  If the test request/revision was not used before, loading takes longer. This is because TRC must execute a support program to translate the test request into a set of files for the CyFlex system.
- 6. When the loading process completes, the Activity area of the **TRC** window is populated and the **Start** button active to indicate the test request is ready for use.

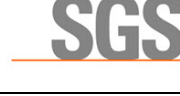

# <span id="page-20-0"></span>**6 Executing a Test Request**

Once logged in at the **TRC** window, the operator has full control for executing the test request.

### <span id="page-20-1"></span>**6.1 Starting or Restarting a Test Request**

Execute the following steps to start a test request:

<span id="page-20-2"></span>1. In the Activity area of the **TRC** window, select the radio button in the **Start At** column on the row corresponding to the first activity to be executed as in *[Figure 7](#page-20-2)*.

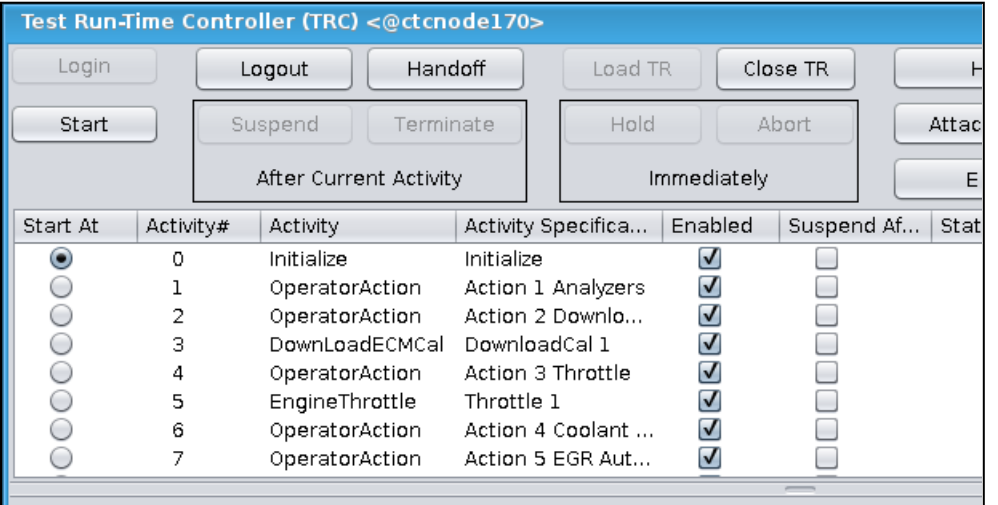

*Figure 7: Select a Test Request Activity*

- 2. Check each activity to perform in the **Enabled** column.
- 3. Check applicable boxes in the **Suspend After** column
- <span id="page-20-3"></span>4. Click the **Start** button to display the **Select Starting Point** window as in *[Figure 8](#page-20-3)*.

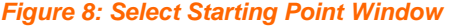

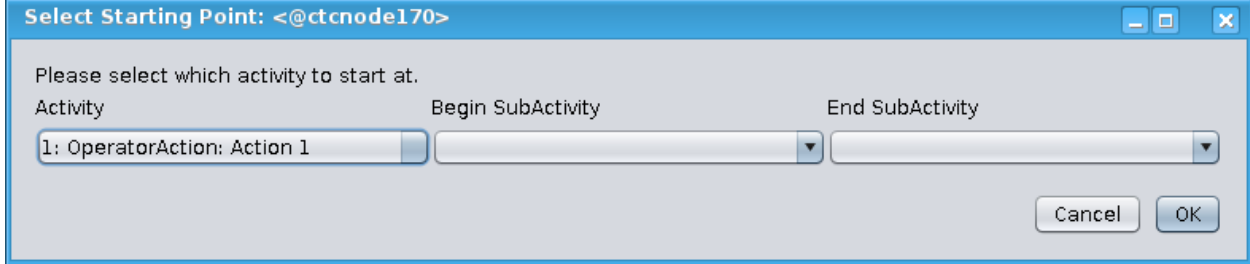

Perform the following as warranted:

- Click Cancel to cancel starting the test request if the **Start** button in the TRC window was accidentally clicked
- Change the starting activity if it was incorrectly set by selecting a different activity from the **Activity** drop-down menu
- For selected tests, change the **Begin SubActivity** and **End SubActivity**
- Click **OK** to incorporate the selected starting point.

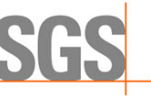

The **SubActivity** control buttons are supported only for certain activities. An example of supported activities might include steady state mapping driven by a test table having many operating conditions. Sub-activities are represented by lines in the test table for the various conditions.

If the test request was previously executed and aborted, but a number of sub-activities were successfully executed, the test can be restarted on the activity not yet completed and those already done skipped. Also, an activity can be stopped before the end of the test table.

By default, the beginning sub-activity is the first, and the ending sub-activity the last. To set these, click on each field per the example in *[Figure 8](#page-20-3)* [on page 15](#page-20-3) and select the sub-activity. This feature is currently available only for the activity that starts the test request.

However, if a subsequent activity further down in the activity table requires this feature, an option is to set the test request to suspend the prior activity. This means, use the **Suspend After** check box to suspend the activity that occurs before the one to use the sub-activity feature. When the test request suspends, click the **Resume** button to display the choice of subactivities again. Refer to the description of the **Suspend After** [on page 10.](#page-15-0)

## <span id="page-21-0"></span>**6.2 Suspending after the Current Activity**

Execute the following steps to perform some other task immediately after the current activity in progress completes:

1. Click the **Suspend After Current Activity** button in the **TRC** window. The test request can then be resumed later.

The **TR State** in the top-right of the **TRC** window changes to **WAITING\_TO\_SUSPEND**. When the current activity is complete, the test request is suspended and the **TR State** changes to **TR\_SUSPENDED**.

2. Perform the other task. This may be a non-emergency inspection that is considered appropriate by the operator on the scene, but not anticipated by the engineer who created the test request. For example, checking the test bed for any leaks that are not an emergency.

The label on the **Start / Resume / Release** button changes to **Resume**.

**Warning**: Be aware of any test in progress that could make the test bed area unsafe. Wait until the current test activity is completed and the test suspended before entering the test bed area.

3. Click the **Resume** button to continue with the test request that was suspended. The next enabled activity starts.

# <span id="page-21-1"></span>**6.3 Terminating after the Current Activity**

Execute the following steps to stop the test request immediately after the current activity in progress:

- 1. Click the **Terminate After Current Activity** button. The **TR State** changes to **WAITING\_TO\_TERMINATE**. When the current activity is completed, the test request stops and the **TR State** changes to **TR\_LOADED**.
- 2. Continue the test request at the next activity or a different activity in the same request. Refer to *Section [6.1](#page-20-1) [Starting or Restarting a Test Request](#page-20-1)* [on page 15.](#page-20-1)

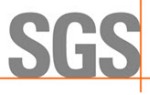

### <span id="page-22-0"></span>**6.4 Holding the Current Activity**

Execute the following steps to hold (pause) the current activity (to the extent possible):

- 1. Click the **Hold Immediately** button. The test request can be continued later.
	- The **TR State** changes to **TR\_HELD**.

The label on the **Start / Resume / Release** button changes to **Release**.

*Note:*

The script executing the activity is "frozen" in place and the activity does not proceed. However, some aspects of the activity in progress might be beyond the control of TRC. For example, a "calibration download" to ECM by CUTY, once initiated by CyFlex, is beyond control of the TRC until the download is finished. For questions, consult with CyFlex support personnel at SGS

2. Click the **Release** button to release the activity from hold.

### <span id="page-22-1"></span>**6.5 Aborting the Current Activity**

Execute the following steps to abort functions of the current activity and stop the test request:

1. Click the **Abort Immediately** button.

The script executing the activity ends regardless. The Test Manager (gp\_test) program instance is terminated by execution of an idle command.

The **TR State** changes to **TR\_LOADED**.

**Warning / Caution**: While this is safe in most conditions, the state of the unit under test after aborting the activity depends on the activity. If unsure, consult SGS before using the **Abort Immediately** control button.

2. Continue the test request. Refer to *Section [6.1](#page-20-1) [Starting or Restarting a Test Request](#page-20-1)* [on](#page-20-1)  [page 15.](#page-20-1)

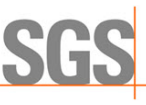

# <span id="page-23-0"></span>**7 Closing a Test Request**

After executing a test request, and if no more work is needed using the test request, it may be closed.

Closing a test request causes TRC to take a "snapshot" of the test request, including the states of all of its activities, and returns it along with all of its attachments to the file-share from where it was originally obtained. If the test request was not completed for some reason, this feature allows for the test request to be continued in the same or an equivalent test bed later.

Before closing a test request:

- Confirm the **TR State** is **TR\_LOADED**. The **Close TR** button remains inactive until the **TR State** is correct.
- Save (if appropriate) and close any file being edited from the attachments directory.

Click the **Close TR** button to close a test request.

#### *Note:*

There is a brief delay before the files are queued to be sent back to the file-share. In order to work even if the computer network between the test cell computer and the file-share is temporarily down, the queuing system will retry until the network is back in operation and the files can be saved.